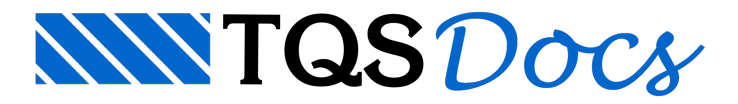

# Dúvidas Frequentes

A seguir, seguem respostas de dúvidas frequentes relacionadas à TQS Store.

#### Como efetuo um cadastramento de cartões de crédito na TQS STORE?

1. Acesse o site <https://www.tqs.com.br> e clicar em "Efetuar Login" para acessar sua conta.

2. Insiraseus dados de usuário e executar Login parater acesso ao painel de controle do cliente (clique nos 3 pontinhos localizado no canto superior direito do seu navegador).

- 3.Selecione a opção "Pagamentos".
- 4. Clique sobre o botão "Adicionar" paracadastrar um novo cartão.
- 5. Preenchaas informações e confirme o cadastramento de seu cartão.

### Como alterar o cartão de crédito utilizado em uma assinatura vigente?

1. Acesse o site <https://www.tqs.com.br> e clicar em "Efetuar Login" para acessar sua conta.

2. Insiraseus dados de usuário e executar Login parater acesso ao painel de controle do cliente (clique nos 3 pontinhos localizado no canto superior direito do seu navegador).

- 3.Selecione a opção "Assinaturas".
- 4.Selecione o contrato de assinatura no qual desejaalterar o cartão de crédito atual.
- 5. Clique sobre o botão "Adicionar" se desejar cadastrar um novo cartão.

6.Se você já possui outros cartões cadastrados, clique sobre o cartão atual definido para este contrato de assinatura para que apareça uma lista suspensa com os outros cartões disponíveis em sua conta.

7. Selecione o novo cartão de crédito para esta assinatura e clique no botão "Salvar", confirmando se realmente deseja alterar este cartão.

### Como excluir o cadastro de um cartão de crédito na TQS Store?

1. Acesse o site <https://www.tqs.com.br> e clicar em "Efetuar Login" para acessar sua conta.

2. Insiraseus dados de usuário e executar Login parater acesso ao painel de controle do cliente (clique nos 3 pontinhos localizado no canto superior direito do seu navegador).

- 3.Selecione a opção "Pagamentos".
- 4. Clique sobre o ícone com "x"ao lado do cartão que deseja excluir o registro naTQS Store.

## Como cancelar uma assinatura ativa na TQS Store?

- 1. Acesse o site <https://www.tqs.com.br> e clicar em "Efetuar Login" para acessar sua conta.
- 2. Insira seus dados de usuário e executar Login para ter acesso ao painel de controle do cliente (clique nos 3 pontinhos localizado no canto superior direito do seu navegador).
- 3.Selecione a opção "Assinaturas".
- 4. Selecione o contrato de assinatura no qual deseja cancelar a assinatura vigente.
- 5. Clique no botão "Cancelar" confirmando se realmente desejacancelar este contrato de assinatura.

### Após solicitar o cancelamento de uma assinatura ativa na TQS Store a licença deixará de funcionar imediatamente?

O contrato de assinatura cancelado pela TQS Store só efetuará o cancelamento efetivo da assinatura após 30 dias corridos da data do último lançamento com sucesso no cartão de crédito do cliente.

#### Após solicitar o cancelamento de uma assinatura ativa na TQS Store posso solicitar a sua reativação?

Não. Caso o cliente deseje novamente ativar uma assinatura ele deverá efetuar uma nova aquisição do sistema desejado e estarásujeito novamente ao prazo mínimo de fidelidade estabelecido em contrato para o sistema.